# **Kleine HowTo: Usenet für Piraten**

### *Vorbereitung 1: Nutzernamen am Piraten-Newsserver beziehen*

Der NewsServer ist unter http://news.piratenpartei.de erreichbar. Dort sieht alles aus wie ein Forum, ist es auch. Das ist nämlich die WebDarstellung des Newsservers. Etwaige Nutzernamen vom alten Forum gelten hier nicht, es hindert aber niemand euch daran, den hier auch zu benutzen.

Bei der Registrierung ist unter Voller Name ein dem Realnamen verwandter Name angeraten. Usenet-User sind da komisch. [Zumindest ich ignoriere Fantasienamennutzer im Usenet, soweit es möglich ist.] Also wer NNTP nutzen möchte, registriert sich oben rechts.

## *Vorbereitung 2: NNTP-Client besorgen*

Thunderbird: http://www.mozilla-europe.org/de/products/thunderbird/ (Crossplattform, multiprotokollfähig)

Gravity: http://mpgravity.sourceforge.net/ (Windows, nur NNTP, nur english)

Sylpheed: http://sylpheed.sraoss.jp/en/ (Crossplattform, multiprotokoll)

XPN: http://xpn.altervista.org/index-en.html

#### **Empfehlungen:**

- möchte man viele Gruppen lesen, empfehle ich Gravity. Bei so vielen Posts sind Filter und Scoring (wie bei der Schufa) unabdingbar. Man kann so anhand einfach zu erstellender Regeln Punkte vergeben und Posting unterhalb eines Wertes ausblenden.
- Für wenige oder gar nur die Pinneberg-Liste, tut es Thunderbird.
- Sylpheed ähnelt Gravity, bietet aber bessere Suchmöglichkeiten, dafür schlechtere Filter.
- XPN: ist dann interessant, wenn man einen anderen Editor nutzen, aber nicht gleich NNTP mit emacs betreiben will.

## *Beispiel: Gravity einrichten*

### **Installation**

Nachdem man von Sourceforge die Gravity-Installationsdatei geladen hat, kann man sie (Adminrechte vorausgesetzt) einfach installieren.

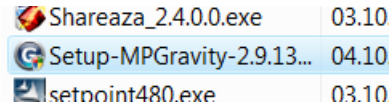

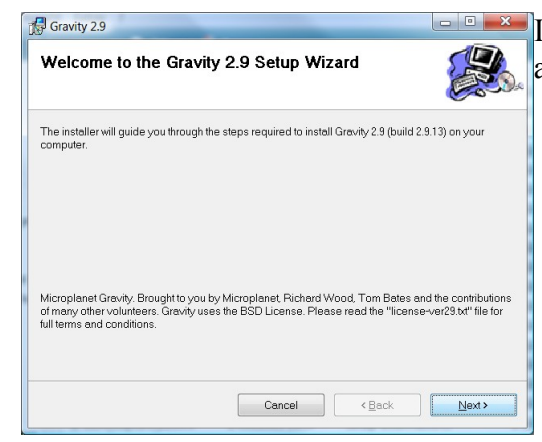

Ich kann mit den Voreinstellungen prima leben. Es gibt dort auch noch nichts zu beachten.

## **Gravity einrichten**

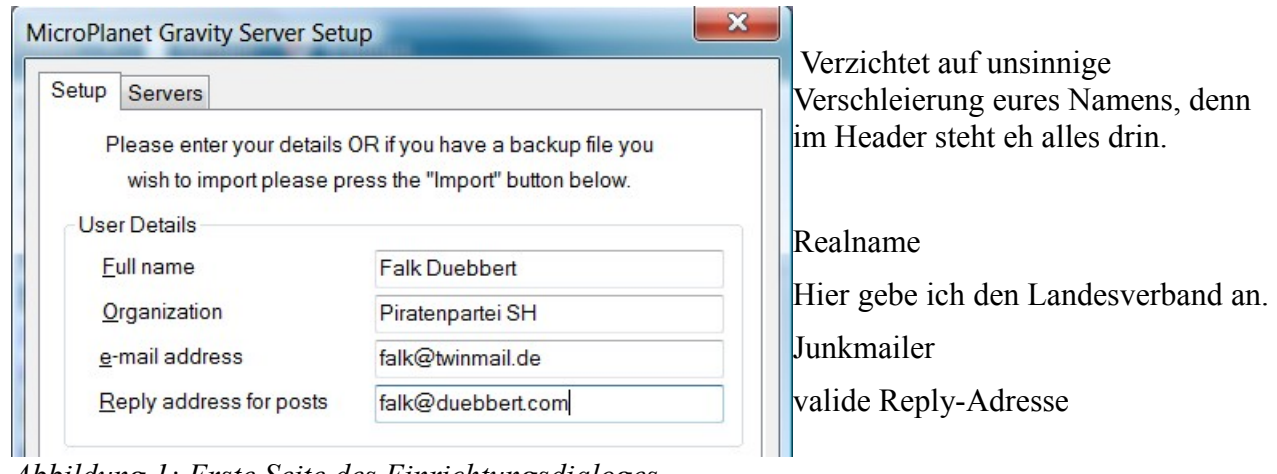

 $\mathbf{x}$ 

*Abbildung 1: Erste Seite des Einrichtungsdialoges*

Zeitgleiter

192.168.1.5

Name: falkd

CLog on using Secure Password Authentication

Name: Password:

**NNTP: 119** 

Password: .........

**SMTP: 25** 

Hilfe

Übernehmen

MicroPlanet Gravity Server Setup

News server nickname

News server address News server password

**OLog on using:** 

Mail server (SMTP) Mail server password O No password required

Log on using

Server Ports:

OK

No password required

Setup Servers

Hier kommt natürlich was anderes hin \$Aussagekräftiger Name news.piratenpartei.de

Daten wie bei der Registrierung gewählt.

*news.piratenpartei.deAbbildung 2: zweite Seite des Einrichtungsdialoges*

Abbrechen

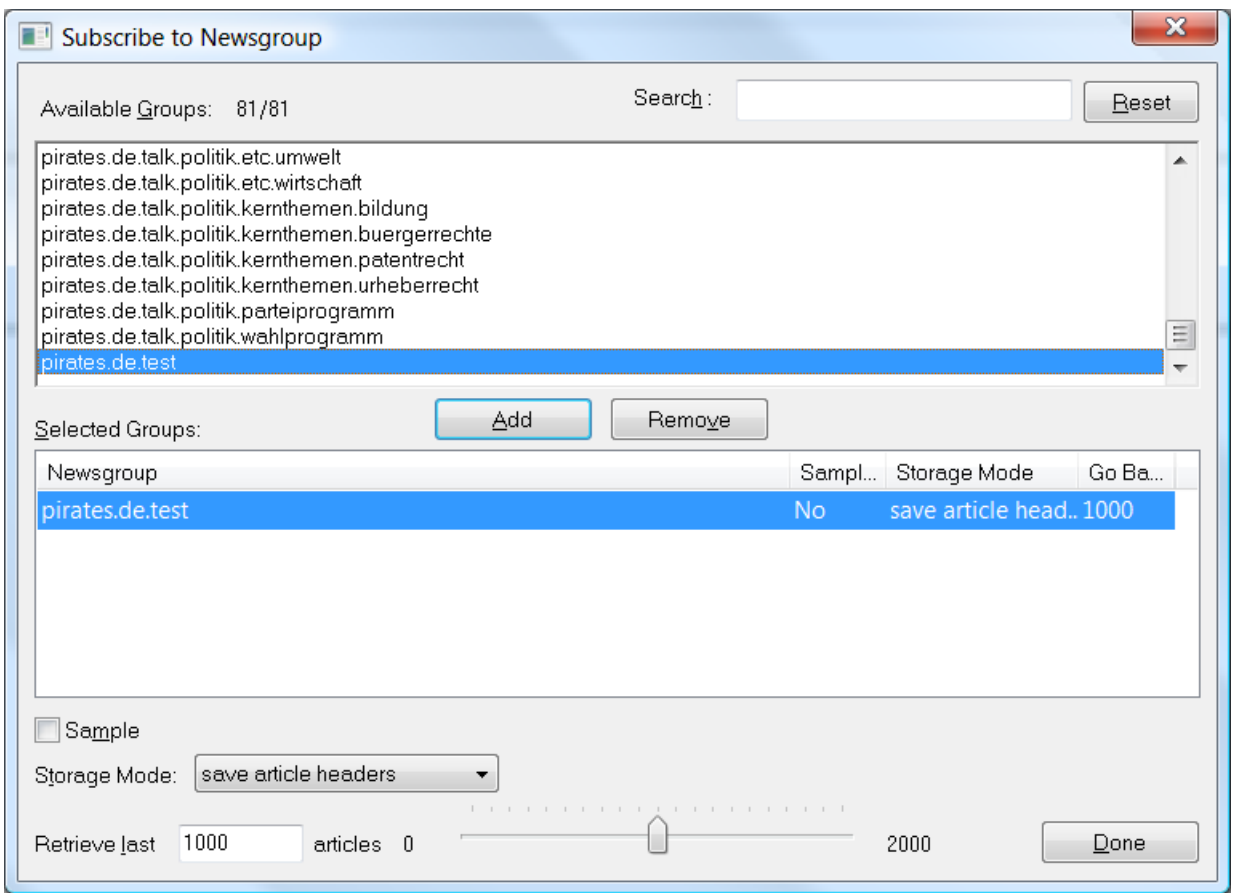

Auswahl der Groups: Zunächst mal nur pirates.de.test auswählen.

Bei Notebooks und Dial-Up-Netzen *Storage Mode* auf "save bodies" umstellen. Dann werden die ganzen Nachrichten geladen. Es macht Sinn, sich zu überlegen, welche Gruppen man auch offline lesen können möchte.

Bevor man mit dem Posten loslegt, sollte man Gravity noch ein paar Schweinereien abgewöhnen. Unter **Tools → Global Option → Replying** sollte man für **Follow up introduction**: etwas kürzeres wie zum Beispiel **%n (%a) schrub:** setzen. Denn es ist wichtig, dass die Einleitungszeile auch eine solche ist.

Eile Edit View Search Navi Der erste Test-Post wartet dazu verbindet man sich mit dem Server (1. **B B B B B B B B Button**), wählt die Testgruppe und drückt auf das kleine Megafon.

 $\sqrt{2}$  $\equiv$ In der Testgruppe wird nicht gelesen. Zur Zeit leider auch keine Bots, die Fehler von alleine melden. Man sollte sich also selbst überprüfen.

Hat das Posting keine Zeichenfehler oder sonstiges, kann man die eigentlichen Groups / Listen abonnieren **Newsgroup → Subscribe (oder STRG + b)**. Leider geht das nur einzeln.

Jetzt geht es ans eigentliche Usenet Leben. Dazu sollte man unter **Tools → Global Options** noch ein paar Einstellungen ändern.

**Replying**: der Haken bei **Limit quotes to 50 Lines**. Soll Anfänger in ihrem Tun aufhalten, ist aber doof, wenn man z.B. über Satzungen reden will. (Auch wenn ich einen Link ins Wiki lieber sähe...) **Window Layout**: ich nutze das linke, aber das solltet ihr später selbst entscheiden.

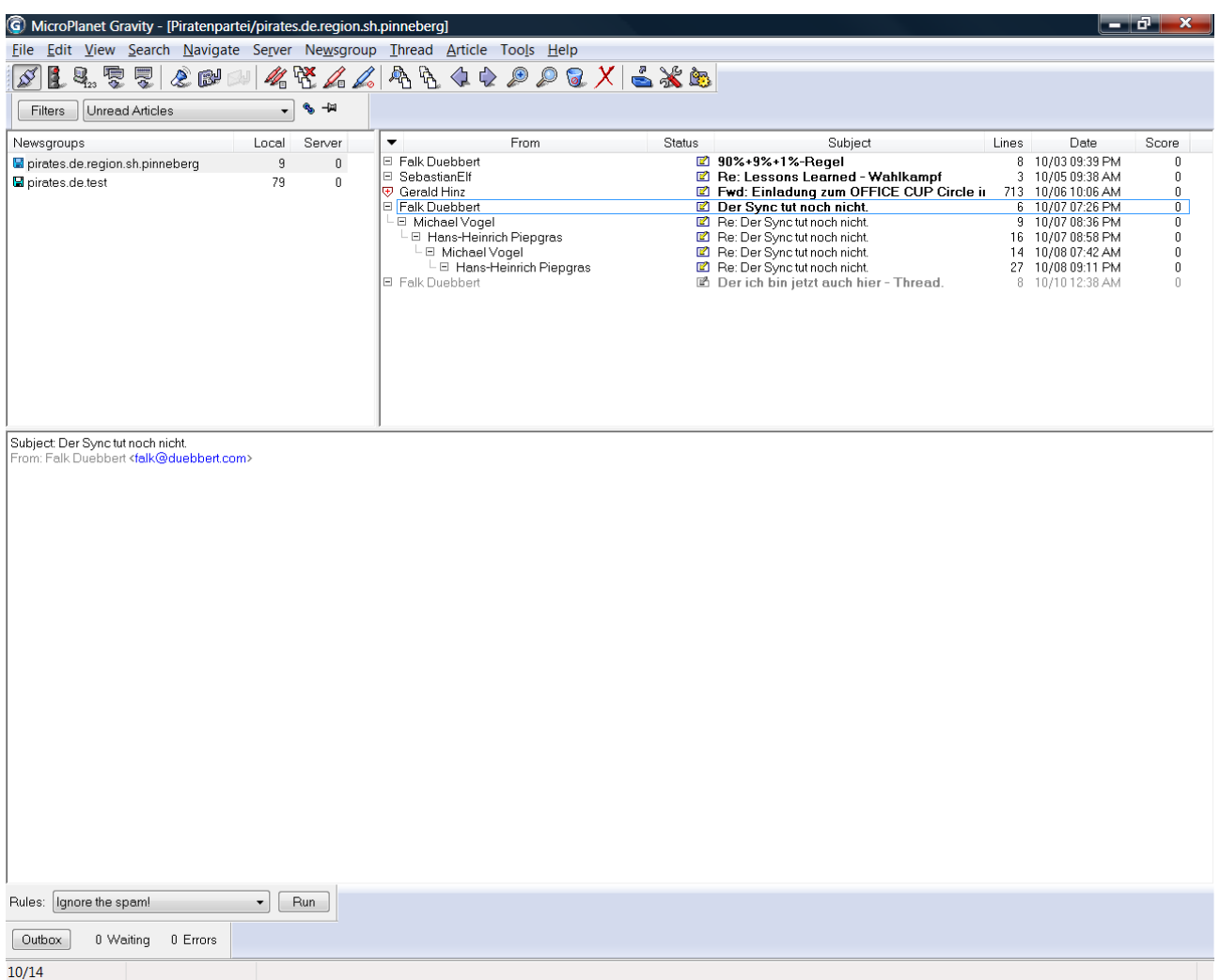

Ansicht: Links oben die Liste mit den Groups, rechts das Thema und unten der gerade geöffnete Artikel. Über der Gruppenliste, kann man wählen ob man alle, nur gelesene, nur ungelesene oder markierte Artikel lesen möchte.

Fragen etc. werde ich by time per Video-Howto beantworten.